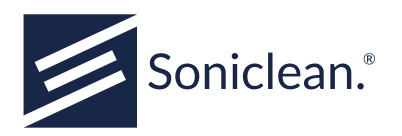

# Soniclean Machine Reporting System (MRS)

User Manual

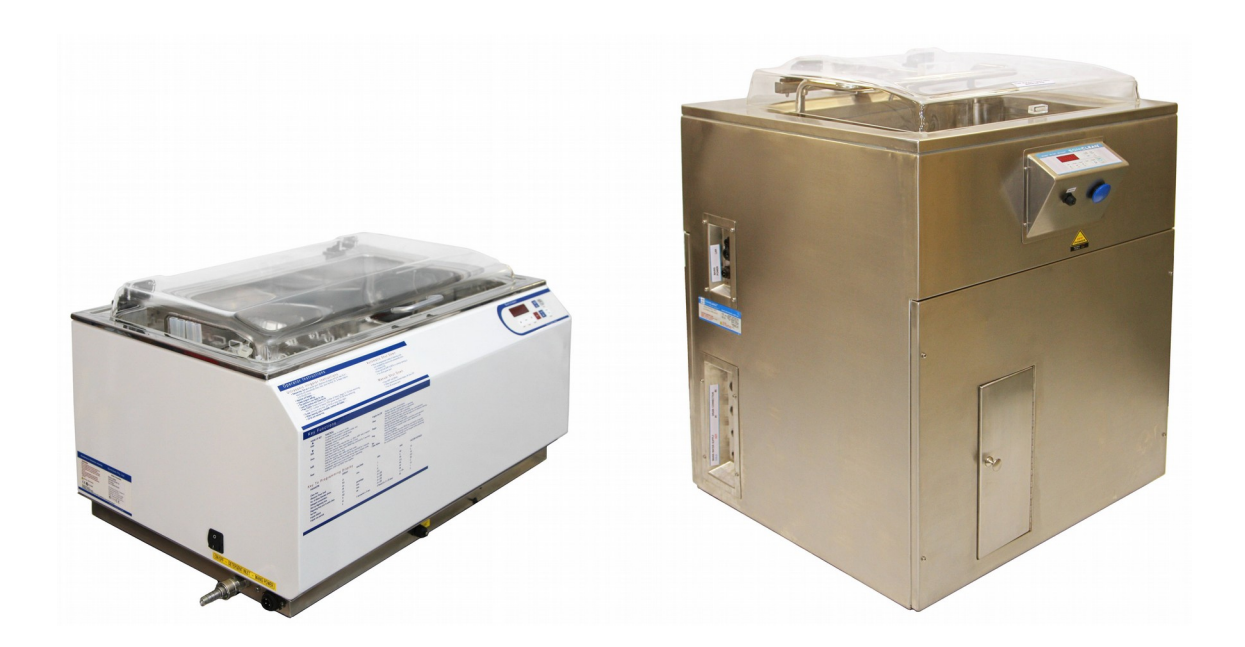

For Soniclean irrigators and washers fitted with the optional MRS module.

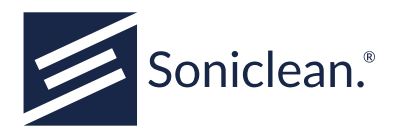

### **Safety Precautions**

#### **Network cable connection**

Use only the network cable supplied by Soniclean to connect an MRS system to a local network. The network connector on the MRS machine is rated at IP67 to preserve the IP67 rating of the Soniclean ultrasonic cleaner.

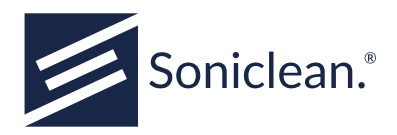

## **Table of Contents**

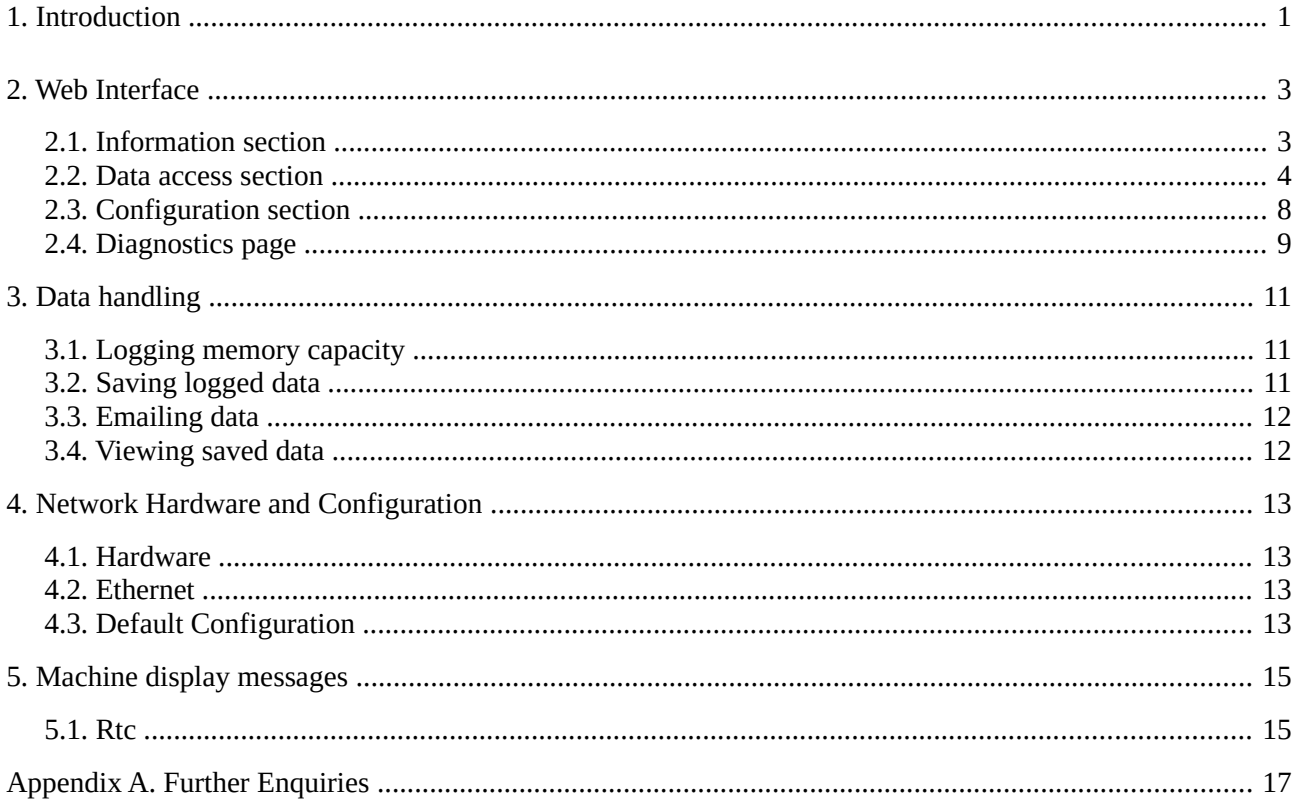

soniclean.com.au

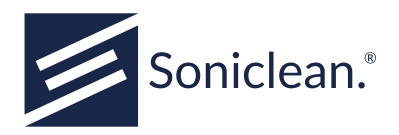

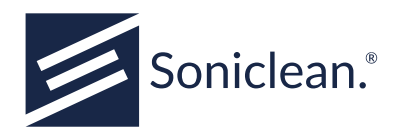

# <span id="page-4-0"></span>**1. Introduction**

The Machine Reporting System (MRS) is an optional feature available for selected Soniclean ultrasonic cleaners.

The MRS collects information about each clean process carried out in the Soniclean ultrasonic cleaner. The stored data is retained when the machine has the power removed. The data can be viewed using any web browser running on a computer that has network access to the cleaner. The data reported depends on the machine model and configured features.

Each cleaning process is allocated a unique clean number. No two processes will ever have the same clean number which allows for unambiguous tracking of clean processes. Some information is available as soon as a clean process has started while other details can only be provided after the process completes. Processes which have not yet completed or were interrupted (as a result of a power failure for example) will be reported as incomplete.

This manual documents only the MRS functionality. It should be read in conjunction with the User Manual supplied with the machine.

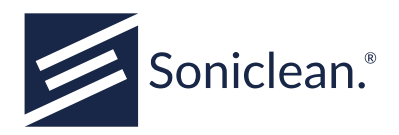

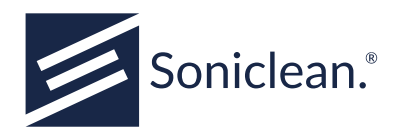

# <span id="page-6-1"></span>**2. Web Interface**

The MRS information is presented using a web interface. This can be accessed using any browser running on a computer or device which has network connectivity to the ultrasonic cleaner with MRS. To access the information, use the URL

#### [http://ADDRESS](http://ADDRESS/)

where ADDRESS is replaced with the network address of the MRS machine. When shipped ADDRESS is set to 192.168.1.249 but this can be changed to suit the local network (see section [2.3](#page-11-0), "[Configuration](#page-11-0)  [section](#page-11-0)"). If the default address is in use, the URL to use will be

#### [http://192.168.1.249](http://192.168.1.249/)

The interface's main menu page has been divided up into three sections: Information, Data access and Configuration.

### <span id="page-6-0"></span>**2.1. Information section**

#### **Information**

General information about the machine is provided by this section.

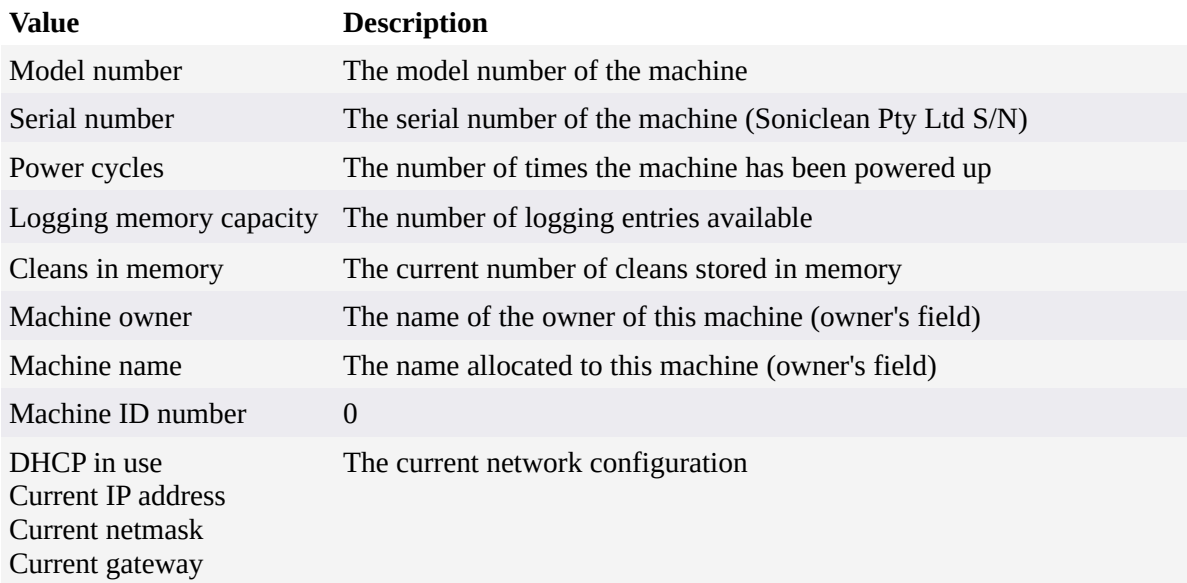

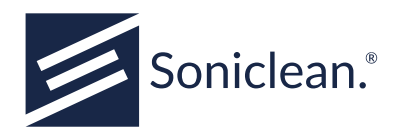

### <span id="page-7-0"></span>**2.2. Data access section**

#### **Browse**

This provides a summary report of all cleans currently stored my the MRS with the most recent clean at the top. Prior to the list of cleans, the machine's identity is displayed. The following information is then listed for each clean.

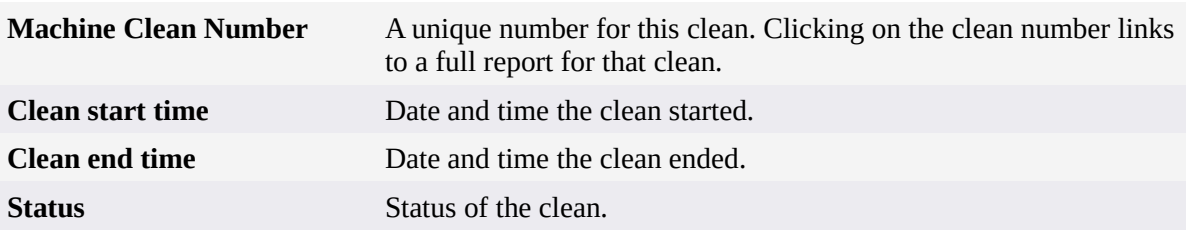

The "Browse" function is intended to provide an overview of cleans carried out by the machine. It provides basic information about each clean and provides a link allowing more detailed information to be displayed for selected cleans. If all available data for every clean is desired it is more efficient to use the "View a table" item instead.

#### **View a table**

This item will display data for all cleans currently stored by the MRS. If a large number of cleans have been stored it may take a while to completely display all the data. If the data report is to be saved for archival purposes then the browser must be allowed to download all the cleans before saving. The table ends with a copyright message at the bottom of the page, so the presence of this can be taken as an indication that all the data has been downloaded. In addition, most browsers indicate when a page is still loading. For hints about saving the data please refer to section [3.2](#page-14-0) (["Saving logged data](#page-14-0)").

The report values show what parameters were used and the completion status for each clean process. Other values in the report provide an indication of how well the machine functioned during each clean process. The data available for inclusion in the report depends on the machine model and any optional features fitted. As a result, some data fields listed below are only present in the reports from certain machines.

#### **Time stamping and status of clean**

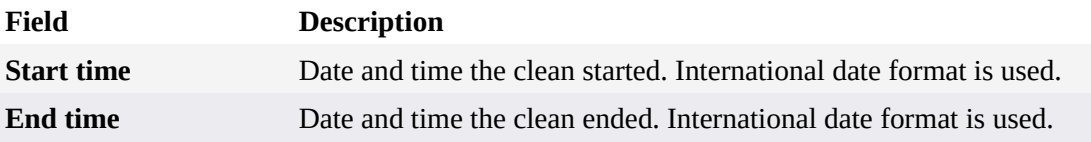

4

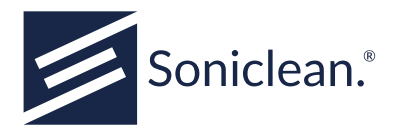

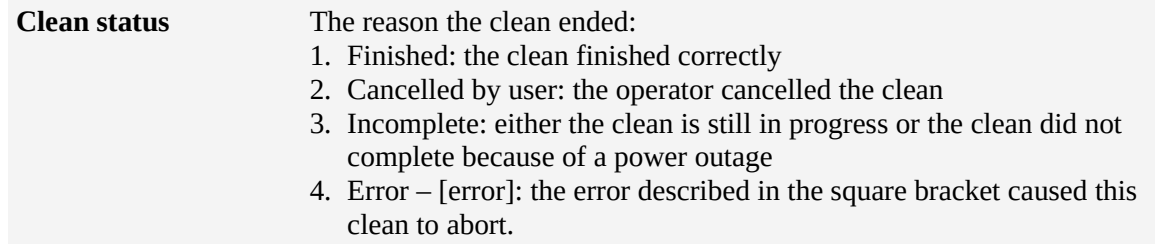

#### **Fill information: the values used for the fill**

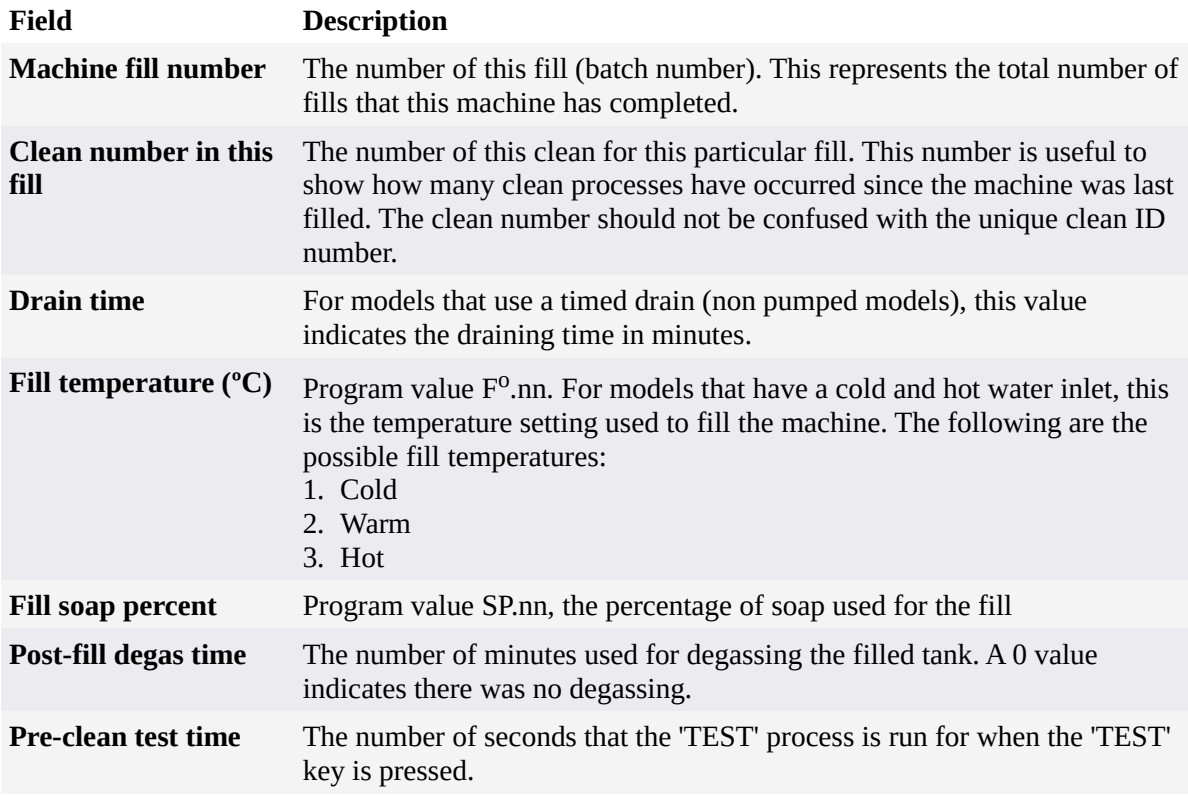

#### **Program values used by this clean**

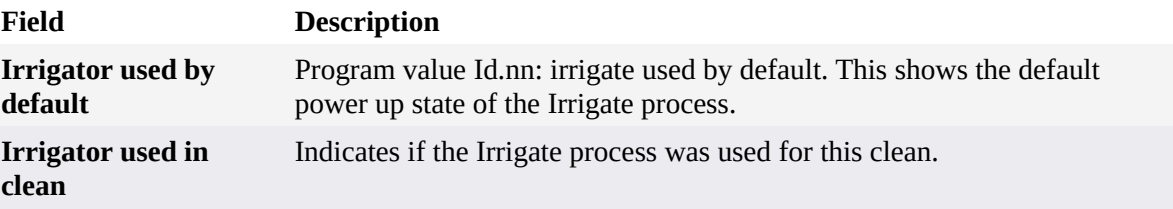

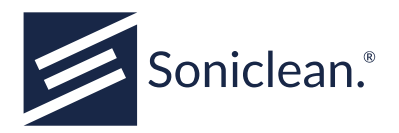

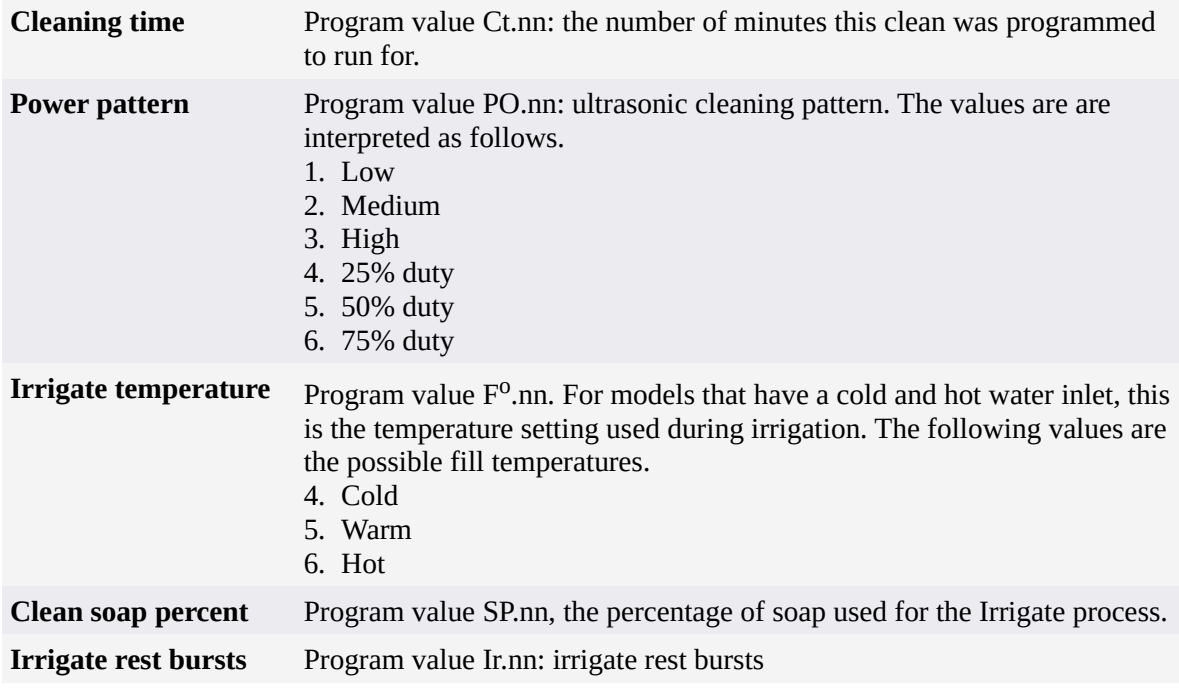

#### **Ambient temperature at start of clean**

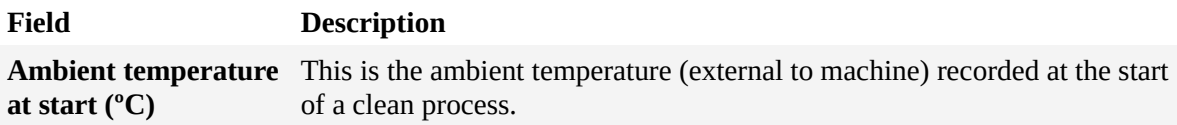

#### **Average values recorded during the clean**

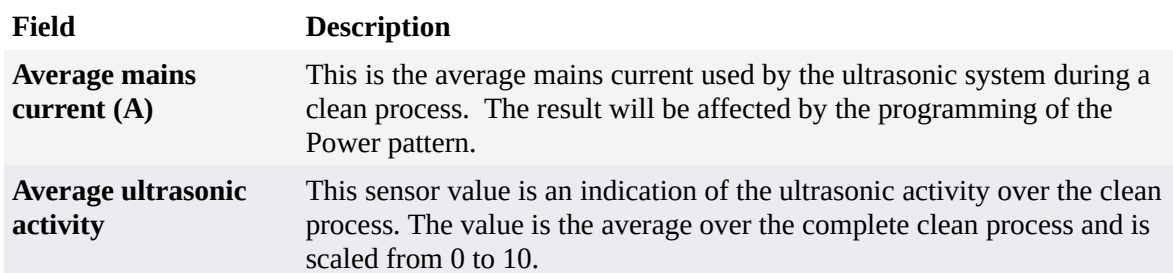

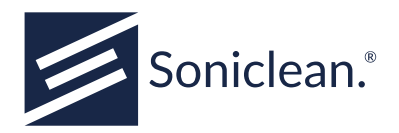

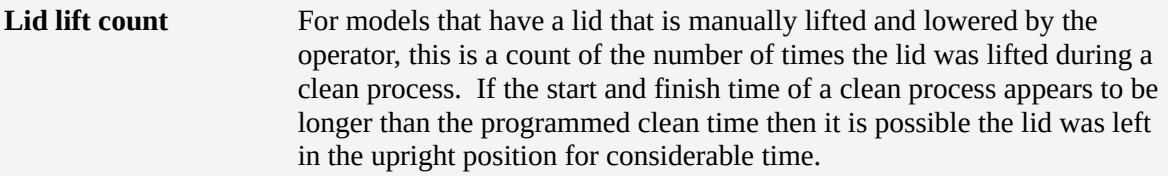

#### **Data recorded at the start and end of the clean**

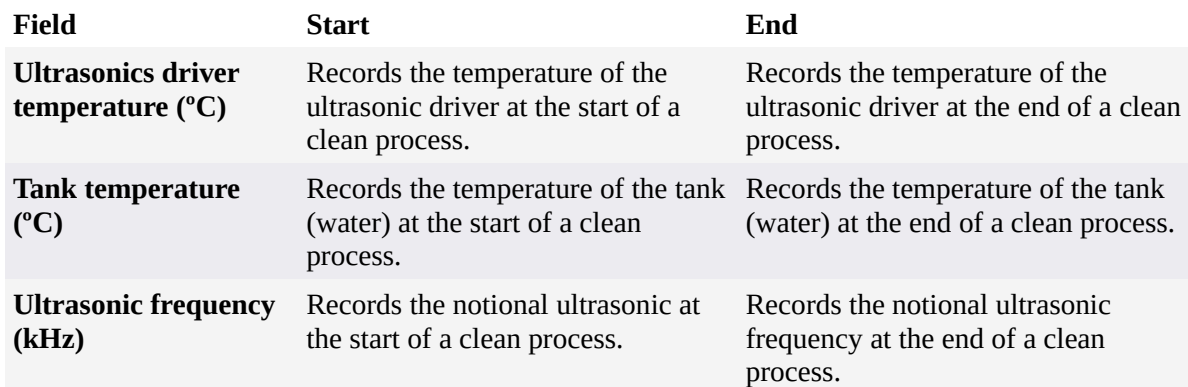

#### **Minimum and Maximum values observed during the clean**

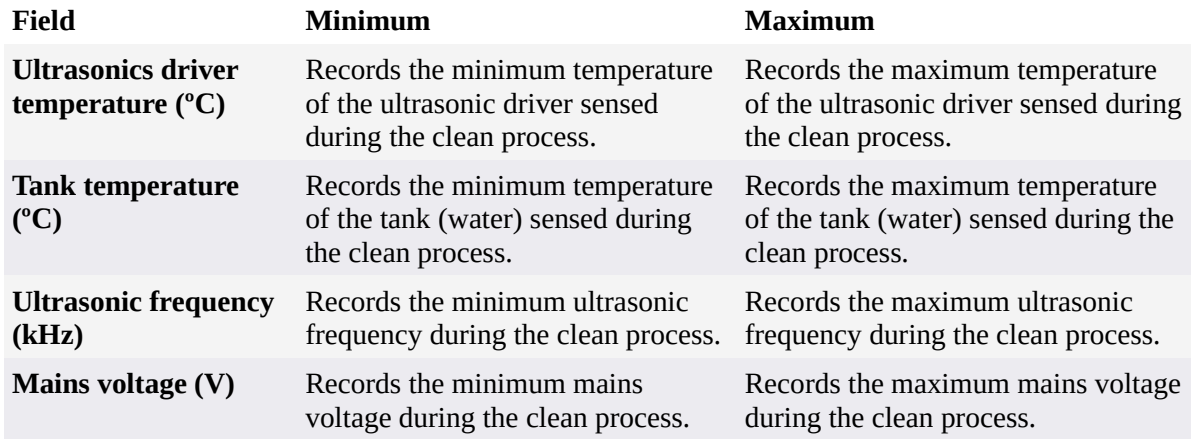

#### **Erase**

This option allows all cleans currently stored by the MRS to be deleted. This is normally used after the logged reports have been safely saved to a computer or other storage system. To delete all logged cleans the password must be entered before clicking on the "Clear memory" button.

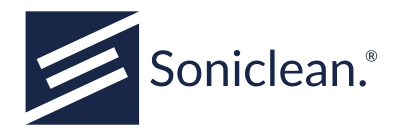

Erasing data should only be carried out a time when the machine is not being used for cleaning as any clean process that may have just been started will also be erased without ever having been downloaded for archival purposes.

If the data is accidentally deleted then it may still be able to be recovered by other methods not available through the web interface. Please contact Soniclean Pty Ltd if this situation occurs (fees may apply). The machine should be switched off to prevent any further cleans overwriting the deleted data.

### <span id="page-11-0"></span>**2.3. Configuration section**

The configuration page is used to set up the MRS for a user's environment. It includes machine identification fields, the password required to clear memory, the ability to set the date and time, and details about the network setup.

#### **Set the date and time**

This allows the date and time to be set. The date and time is used to indicate when a clean is done.. Enter the required date and time values. To change information in this section the password must be entered before clicking on the "Set time" button.

The clock does not support automatic daylight saving adjustment. To avoid confusion caused by missed daylight savingchanges it is recommended that the time not be changed for daylight saving.

#### **Set the password**

Enter the current password and the required new password. The new password must be entered twice to ensure it is being set to the intended value. If the current password is not known the configuration details can be reset by the user: refer to section [4.3](#page-16-0) (["Default Configuration"](#page-16-0)).

The password may use any alphanumeric characters and contain up to 31 characters. The password is case sensitive. If you are having problems with passwords being rejected check if "Caps lock" is enabled on the keyboard.

### **Configure**

The Configure page is used to customise the MRS configuration to suit the user's environment. To change information in this section the password must be entered before clicking on the "Configure machine" button.

The following items can be set using this page.

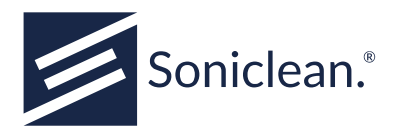

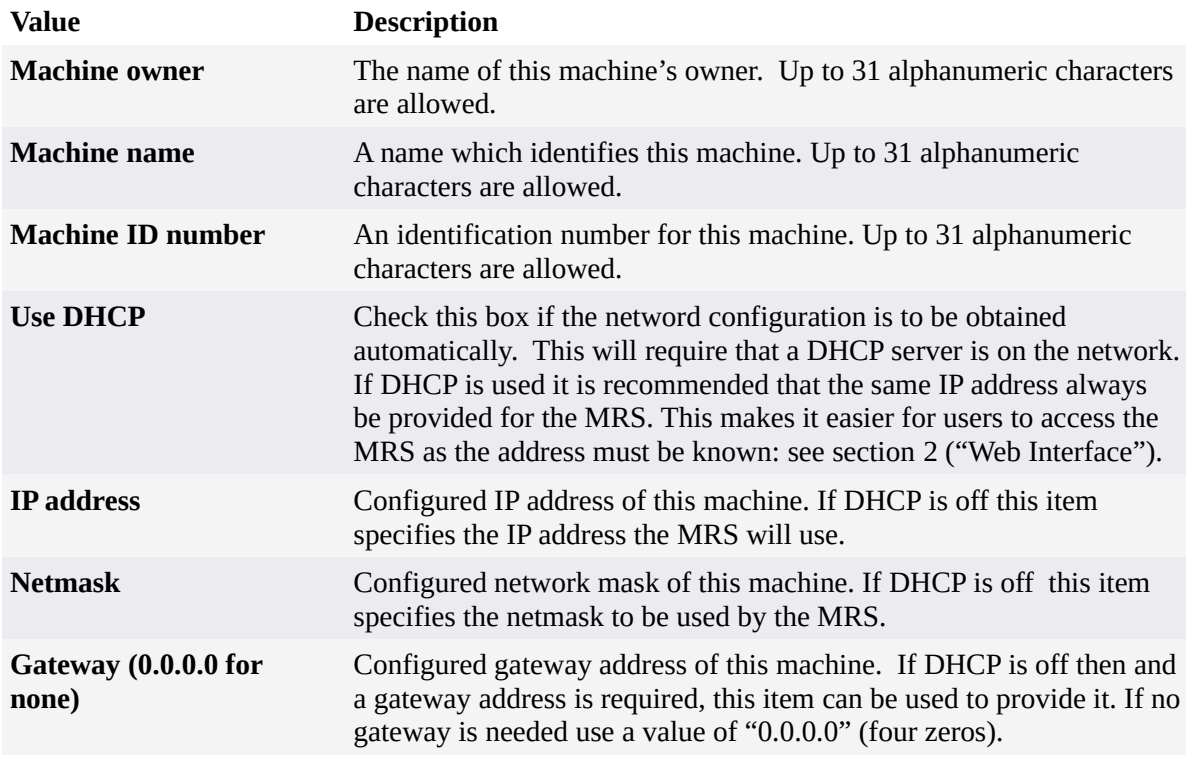

### <span id="page-12-0"></span>**2.4. Diagnostics page**

The MRS has a special page that reports on the current low level operations within the machine. The link for this page must be entered into the URL location bar of a browser: it is not included in the main menu as it is intended for use by service personnel. If ADDRESS is the address assigned to the machine, the diagnostic page can be displayed via the URL

#### [http://ADDRESS/cgi-bin/hw\\_status.cgi](http://ADDRESS/cgi-bin/hw_status.cgi)

The data for this page is updated at 1 second intervals but the page must be manually reloaded to see the updated values. This page may be emailed back to Soniclean using the method described in section [3.3](#page-15-1) (["Emailing data"](#page-15-1)).

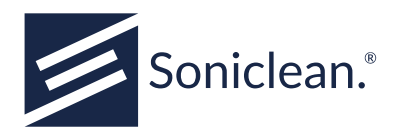

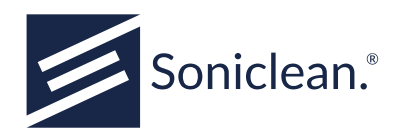

# <span id="page-14-2"></span>**3. Data handling**

### <span id="page-14-1"></span>**3.1. Logging memory capacity**

The maximum capacity of the MRS storage can be found on the "Information" page as described in section [2.1](#page-6-0) ("[Information section](#page-6-0)"). The standard amount of memory provided will allow several hundred cleans to be logged. Additional storage can be fitted if more capacity is required. Please contact Soniclean to enquire about this (fees apply).

MRS has been designed with the intention that the administrator of the cleaner will download the data at intervals that suit their purposes. The administrator can then erase the data in the MRS.

If the data is not downloaded and saved before the storage capacity is reached, any new clean records will overwrite the oldest record.

### <span id="page-14-0"></span>**3.2. Saving logged data**

After the clean data has been shown in a web browser it can be saved for future reference. The exact method of doing this is dependent on the browser in use. It is recommended that a consistent file naming convention be adopted so the data can be tracked easily.

The method described below gives one possible approach.

- 1. Create a different directory (folder) for each machine. The name could consist of the machine model and serial number. For example: "S2800-04-0000".
- 2. Save the file into the directory (folder) that was created for this machine. The file name could consist of the model or serial umber and the current date. An example file name may be

S2800-04-0000-051104.dat

The "S2800-04-0000" portion identifies the machine while "051104" the date the data was saved (the  $5<sup>th</sup>$  of November 2004 in this case).

Saving the data is achieved by saving the clean data web page. Most browsers allow either the saving of the page data in isolation ("HTML") or a complete set of files required to view the page in a browser. If the intent is to simply preserve the data only the HTML need be saved. If however there is a need to view the page in a browser at a later date then the page should be saved as a "Complete Webpage" instead.

The following section describes the save process for Firefox. Other browsers will be very similar.

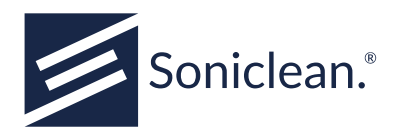

#### **Saving data using Firefox**

- 1. Right click anywhere in the web page which is not a link.
- 2. Choose "Save Page As..." from the context menu which pops up.
- 3. If necessary, browse to the location where files are to be saved.
- 4. In the drop down control above the buttons in the lower right of the dialog box, choose how to save the data:
	- i. Web Page, Complete

Select this option if the data is to be loaded into a web browser in the future and it is desired that it appear exactly as it does when accessed from the MRS. In addition to the HTML page, additional files needed to render the web page will be stored in a subdirectory (subfolder) with the same name stem as the HTML file.

ii. Web Page, HTML only

If the data file is being saved only for later analysis, choose this option. This saves only the page's HTML file. This file can still be loaded by a browser but its appearance will be different (graphical elements will be missing for example).

- 5. Enter a suitable name to use for the saved data file.
- 6. Click "Save".

This process can also be used to save information from the diagnostic page as described in section [2.4](#page-12-0) (["Diagnostics page"](#page-12-0)).

### <span id="page-15-1"></span>**3.3. Emailing data**

Any page saved following the steps described in the previous section can be sent as an attachment via email. This may be requested by Soniclean to assist with fault diagnosis. If the page was saved as "Web Page, Complete", only the HTML file needs to be sent in this scenario.

### <span id="page-15-0"></span>**3.4. Viewing saved data**

A saved data page will consist of a HTML file and (if "Web Page, Complete" was chosen) a directory containing graphics for that page. To view this in a browser at a later date, simply click on the HTML file. This should open a browser and display the file.

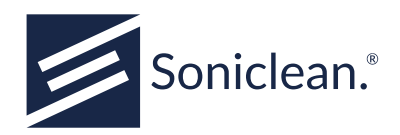

# <span id="page-16-3"></span>**4. Network Hardware and Configuration**

### <span id="page-16-2"></span>**4.1. Hardware**

The machine is supplied with an Ethernet cable that has an IP68 connector on one end designed to connect to the MRS machine. The other end is terminated with a standard RJ45 plug for connection to a wired Local Area Network (LAN). In most cases this will be through a wall socket. However, a desktop network switch could be used instead, which provides one way to connect the MRS to a computer without using a LAN.

A MRS machine can also be connected directly to a laptop or desktop PC using a so-called crossover cable. Please contact Soniclean if this is required.

### <span id="page-16-1"></span>**4.2. Ethernet**

The MRS is equipped with a 10 Mbps ethernet interface. Only IPv4 is supported. Each machine is assigned a unique MAC address.

### <span id="page-16-0"></span>**4.3. Default Configuration**

#### **Password**

The default password is "password". If the password has been lost then the default password and IP addresses will need to be set from the operator's terminal on the machine. See the "[Resetting Network](#page-16-4)  [Configuration and Password](#page-16-4)" section below for more information.

#### **IP Addresses**

The machine may be delivered with IP settings configured for the customer if arrangements have been made beforehand. If not then the machine will normally be delivered with the following IP settings.

IP Address: 192.168.1.249 Network Mask: 255.255.255.0 Gateway: 192.168.1.1

#### <span id="page-16-4"></span>**Resetting Network Configuration and Password**

If the network configuration of the machine is not known or the password has been lost, these can reset to the factory default values.

1. Turn the machine's mains supply off at the wall outlet.

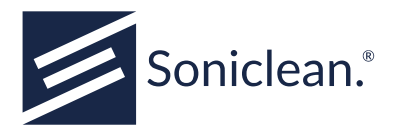

- 2. While pressing and holding the "Up" and "Down" keys, switch the machine's mains power on at the wall socket. When the machine is heard to beep, release the keys.
- 3. After the machine lights up the display and signs on with the version number a "IP-?" prompt will appear.
- 4. Press the Enter key to reset the network configuration and password to factory defaults. The display will change to "OFF".
- 5. Turn the machine's mains supply off at the wall socket and wait at least 15 seconds before turning the machine on again.
- 6. The next time the machine is started the default network configuration and password will be in use.

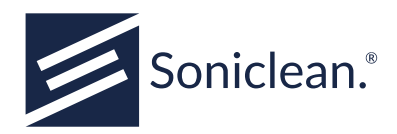

# <span id="page-18-1"></span>**5. Machine display messages**

The machine may display messages during the start up process immediately after being turned onwhich are specifically related to the Machine Reporting System.

### <span id="page-18-0"></span>**5.1. Rtc**

A flashing "rtc" message will be displayed if the Real Time Clock (RTC) date/time in the MRS is considered invalid. This may be caused by the machine having not being used for a long period of time.

The operator should alert the administrator of the system that this message has occurred so the date and time can be reset using the web interface as described in section [2.3](#page-11-0) ("[Configuration section](#page-11-0)"). When the date and time has been reset the machine should be powered down. After waiting 15 seconds, switch the machine back on and confirm that the "rtc" message is not shown. If "rtc" is still reported it is likely that the clock's backup battery is exhausted and needs replacing. Please contact Soniclean to arrange for a service so this can be done.

WARNING: when the "rtc" message appears the operator has the option to press the "Enter" key to ignore the message. If this is done the MRS will continue to store clean data but the time and date associated with the records will not be accurate.

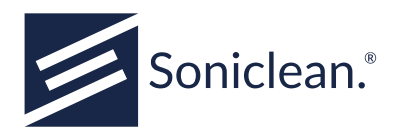

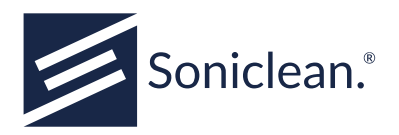

# <span id="page-20-0"></span>**Appendix A. Further Enquiries**

#### **Technical Support**

#### **Nominated Service Provider**

or

**Soniclean Pty Ltd** +61 8 8234 8398

### **Sales Enquiries**

**Soniclean Pty Ltd** soniclean.com.au [sales@soniclean.com.au](mailto:sales@soniclean.com.au) +61 8 8234 8398

To arrange a service, contact our Customer Care Team on +61 8 8234 8398.

All services are provided subject to our Standard Service Terms and Conditions.

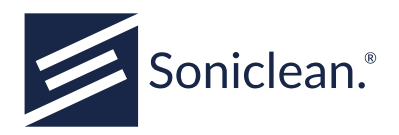